1. Login to MyUVM. Click on "Advising (Degree Audit)".

<span id="page-0-0"></span>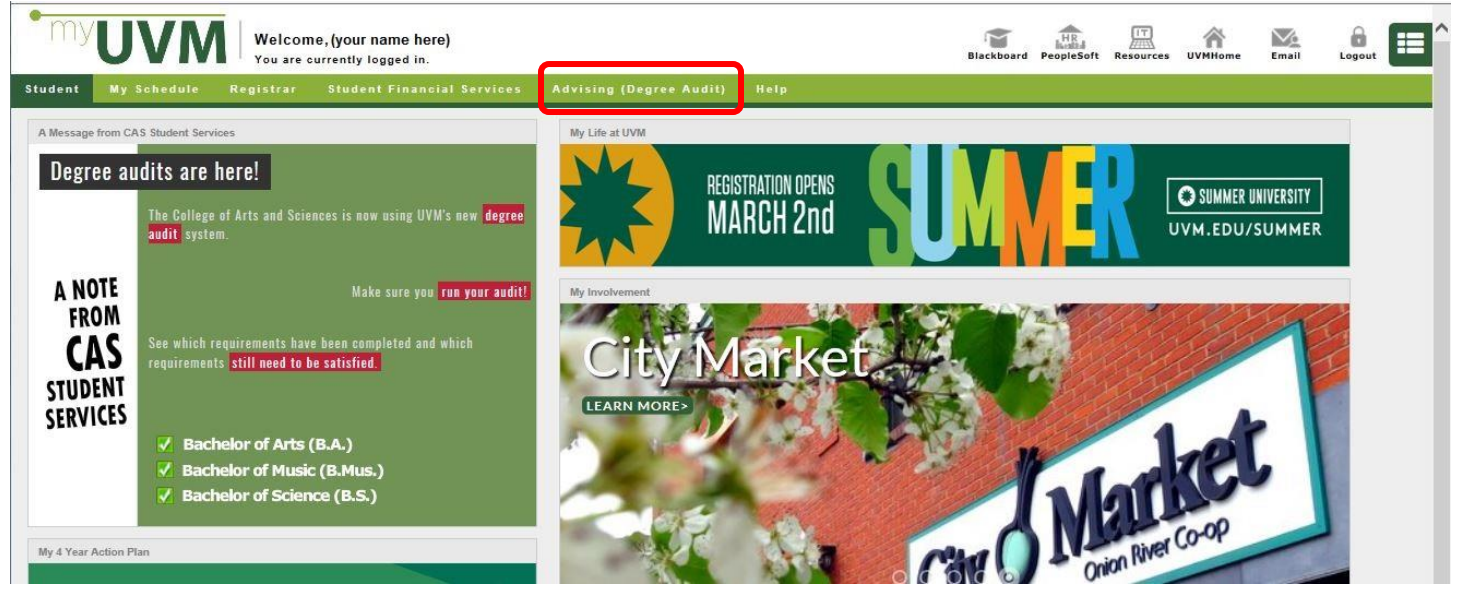

2. On this screen, click on [Run Your Degree Audit] .

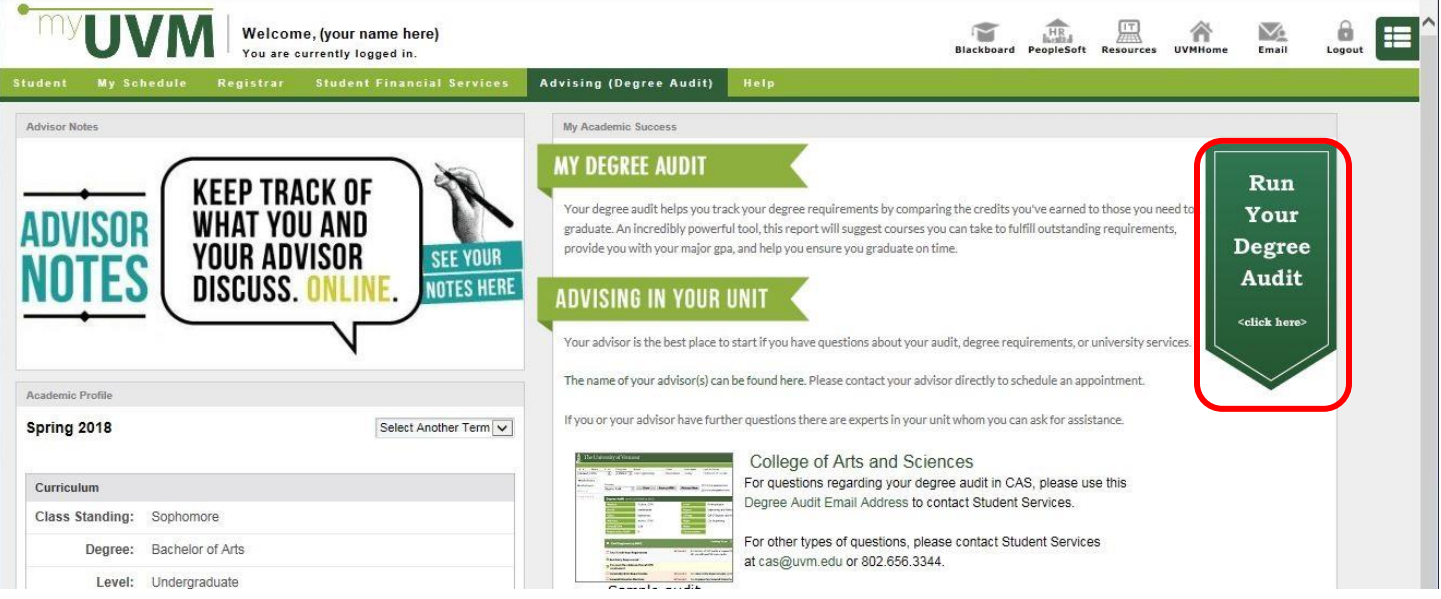

3. This is your Degree Audit. On the left is a side bar with several options. The boldface option is the one that's currently active. Click on "What If".

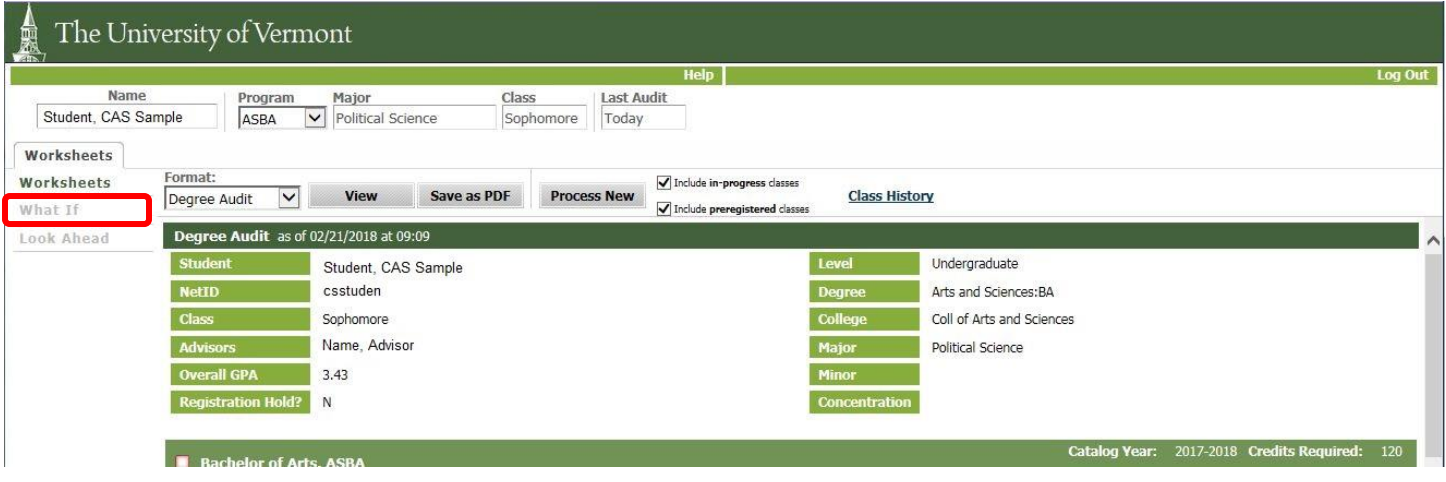

<span id="page-1-0"></span>4. This screen lets you specify/change the Program (Degree), Catalog Year, Major, Minor, and Concentration.

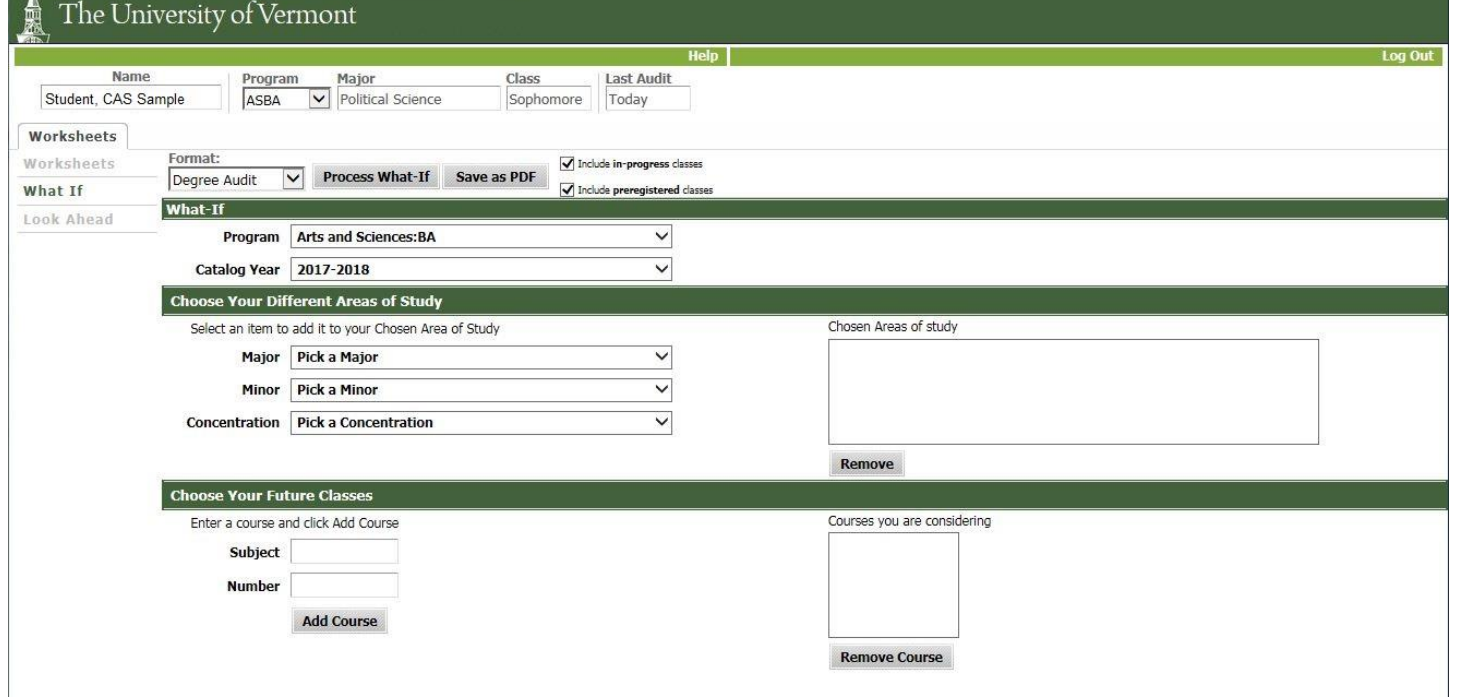

NOTE: The What If screen will allow you to select a previous Catalog Year and run the audit, but you will not be able to actually register under a previous Catalog Year.

#### **HOW TO RUN A WHAT-IF AUDIT**

5. Make the changes you have in mind by selecting from the drop-downs. Your selections will display in the box at the right: "Chosen Areas of study". To get a complete Audit you must select a Program and a Major at the least.

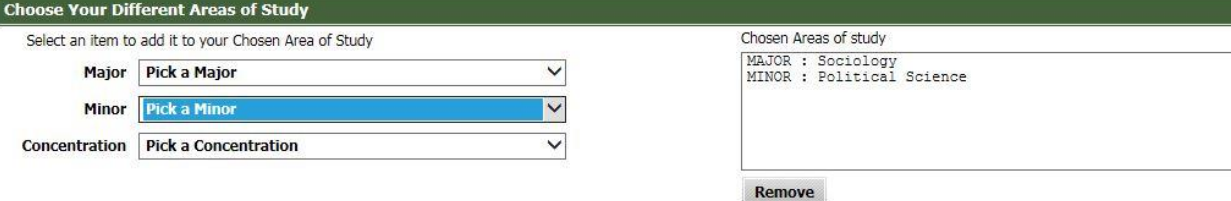

If you do not select a Minor, the What If Audit will display a message noting that the Minor is missing and must be selected, but the Audit will still work correctly.

<span id="page-2-0"></span>6. Just above the What-If heading bar, you can choose which format you want your What-If Audit to take. The default is "Degree Audit" but you can select "Checklist" or "Still Need Report" from the drop-down. You can also choose whether or not to include in-progress classes and/or preregistered classes. When your changes are selected, click on the [Process What-If] button next to the Format selection box.

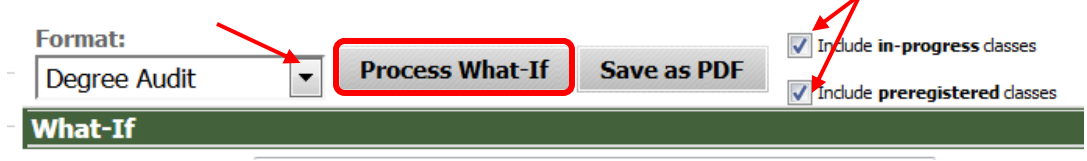

If you selected a different Program or Major, the audit will show how your current courses do or do not fulfill the new requirements.

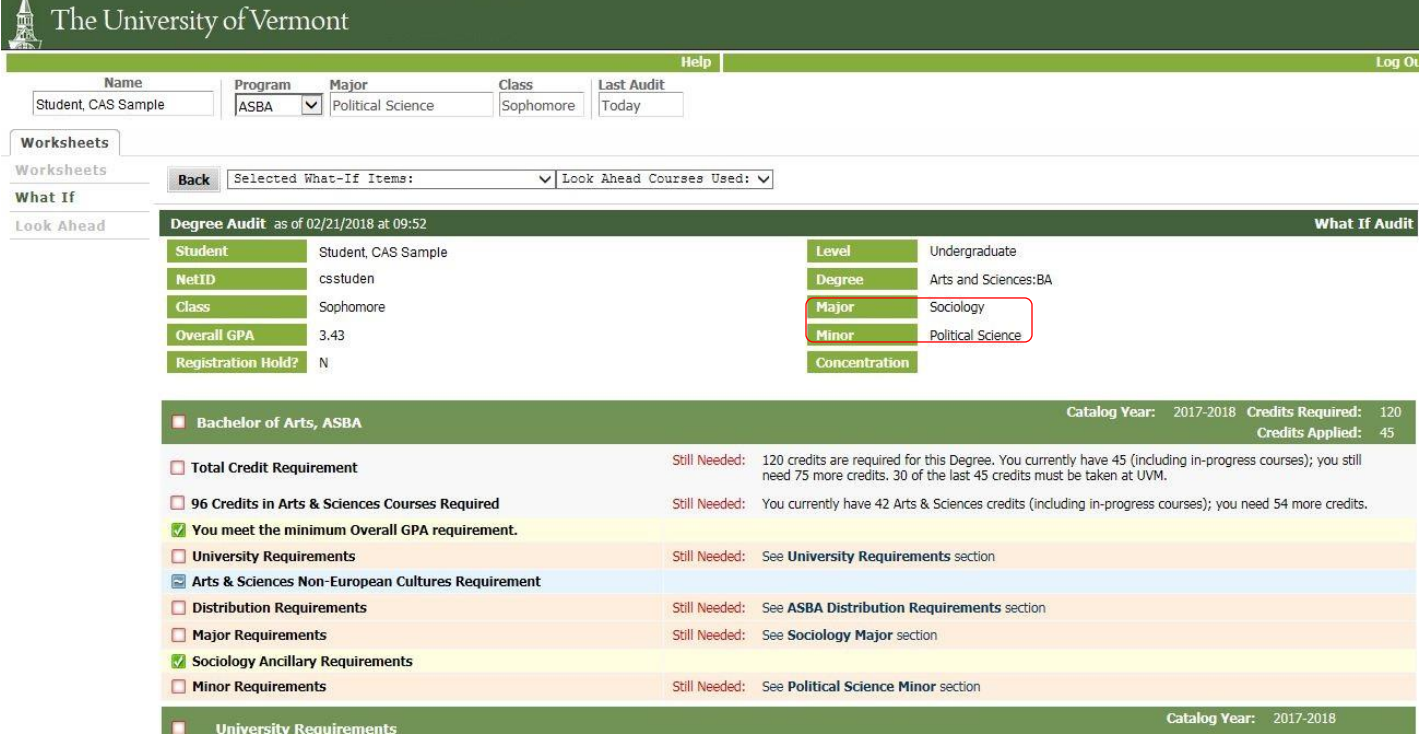

### **HOW TO RUN A WHAT-IF AUDIT**

### Courses that don't fulfill the new requirements will be in the Electives area at the bottom.

![](_page_3_Picture_40.jpeg)

7. If you want to get a hard-copy of your What-If Audit, make your selections/changes (Step[s 4](#page-1-0)[-6\)](#page-2-0), then click on [Save as PDF] instead of [Process What-If]. You can either print it or send it to a file.<br>Format:

![](_page_3_Picture_4.jpeg)

# **USING FUTURE COURSES**

<span id="page-4-1"></span>8. If you want to see how a particular course will fit in with your new Program/Major, do Steps [1](#page-0-0)[-4](#page-1-0) then go to the area at the bottom of the screen.

![](_page_4_Picture_54.jpeg)

<span id="page-4-0"></span>9. Here you can enter one or more courses by Subject and Number. There is no drop-down: you must know the exact Subject code and Number for the course. Click [Add Course] and it will display in the box at the right.

![](_page_4_Picture_55.jpeg)

If you change your mind and want to remove an added course from the What If Audit, select that course in the box on the right and click [Remove Course]. If you try to select a course in the box and the system won't let you select anything, re-size the browser window a little, then you'll be able to select courses in the box.

## **HOW TO RUN A WHAT-IF AUDIT**

<span id="page-5-0"></span>10. Select the format and click [Process What-If] at the top of the screen. The displayed audit will show how the specified courses (in blue text) do or do not fulfill requirements of your new Program/Major. Courses that don't fulfill any requirements will be in the Electives area at the bottom, also in blue text.

![](_page_5_Picture_63.jpeg)

- 11. You can combine Steps [4](#page-1-0) an[d 9](#page-4-0) if you want: change your Program/Major and add specific courses.
- 12. If you want to get a hard-copy of your Future Courses Audit, make your selections/changes (Steps [8](#page-4-1)[-10\)](#page-5-0), then click on [Save as PDF] instead of [Process What-If]. You can either print it or send it to a file.

![](_page_5_Picture_64.jpeg)

### **HOW TO RUN A LOOK AHEAD AUDIT**

- 1. "Look Ahead" is just like the bottom section of the "What If." It allows you to add courses and show them in your current audit, but does not allow you to change Program, Major, Minor, or Concentration.
- 2. Get into your Degree Audit, and click on "Look Ahead":

![](_page_6_Picture_66.jpeg)

3. Enter the course(s) you are considering. There is no drop-down: you must know the exact Subject code and Number for the each course. Click [Add Course] and it will display in the box at the right.

![](_page_6_Picture_67.jpeg)

4. If you want to remove a course you added, click on that course in the box on the right and click [Remove Course]. If you try to select a course in the box and the system won't let you select anything, re-size the browser window a little, then you'll be able to select courses in the box.

5. When you've added all the courses being considered, select which type of audit you want (Degree Audit, Checklist Audit, or Still Need Report) and whether or not to include in-progress or preregistered courses. When all selections have been made, click [Process New].

![](_page_7_Picture_46.jpeg)

6. The considered courses will be applied to the requirements of your current Program/Major, identified in blue text with "Planned Term" in the Term column.

![](_page_7_Picture_47.jpeg)

### Courses which do not fulfill any requirements will appear in the Electives section at the bottom, also in blue text:

![](_page_7_Picture_48.jpeg)